## Tagesabschluss

1. Auf dem Hauptbildschirm klicken Sie auf "Tageskasse".

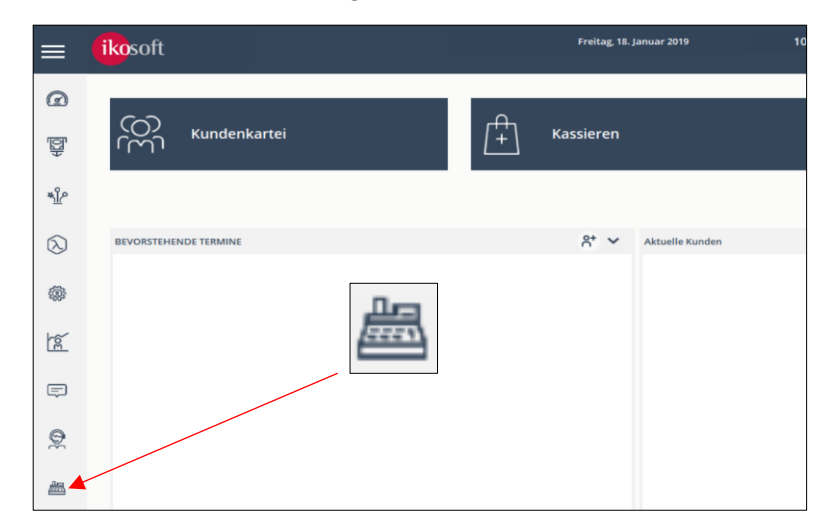

2. Klicken Sie auf den Grünen Button "Geld Ein-/Auszahlung" (unten links).

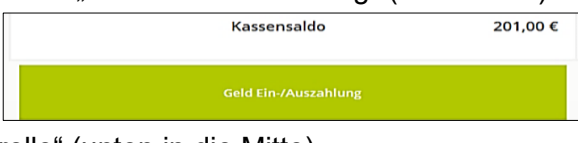

3. Drücken Sie auf "Kassenkontrolle" (unten in die Mitte).

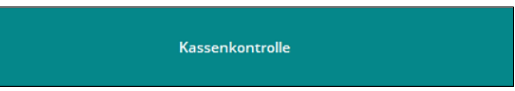

Es öffnet sich das Zählprotokoll/Kassensturz Fenster. Dann zählen Sie alles was sich an Bargeld in der Kasse befindet, **auch das Wechselgeld** und geben die einzelnen Stückzahlen (z.B. 1Cent x **25** Stück = Betrag 0,25 €) ein.

Wenn Sie damit fertig sind, sollte Ihr "Gezählter Bargeldbestand" die gleiche Summe haben, wie das "Saldo". Wenn dies nicht der Fall ist, haben Sie eine Differenz in der Kasse. Drücken Sie auf dem grünen Haken, um die Eingabe zu Bestätigen. Der Kassensturzzettel wird jetzt ausgedrückt.

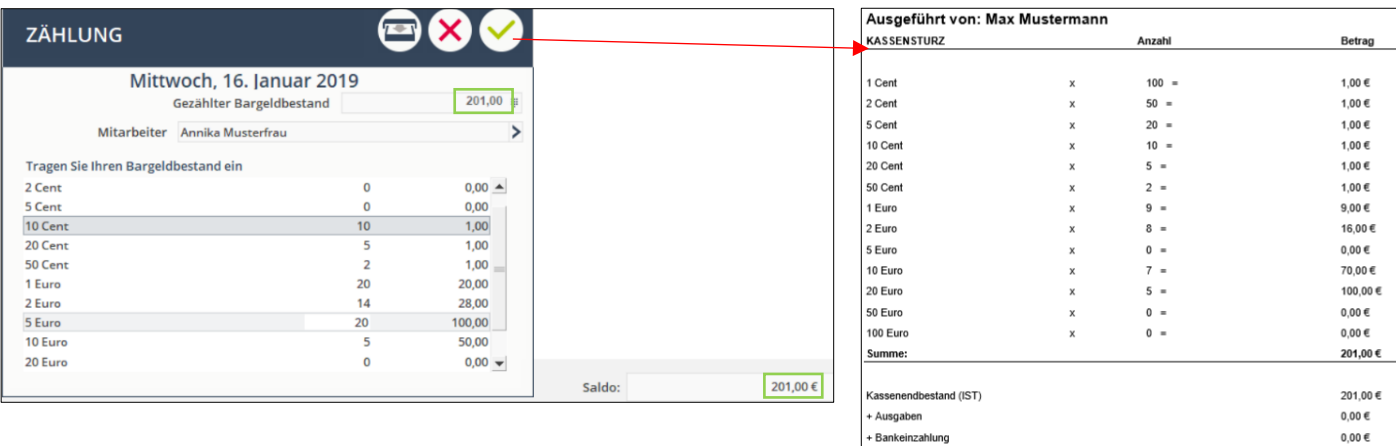

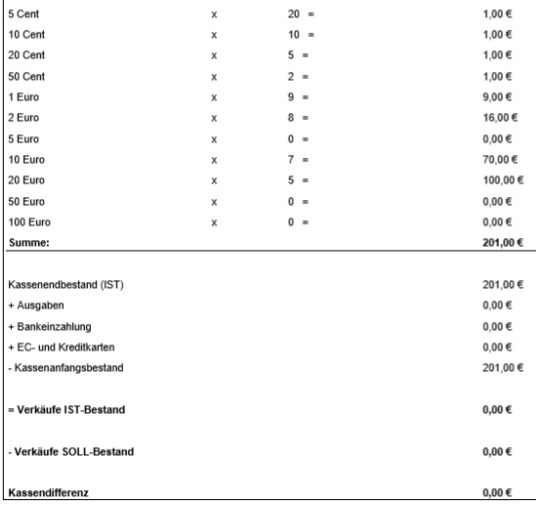

4. Klicken Sie danach auf "Bankeinzahlung" (unten rechts) und geben Sie den gewünschten Betrag mit dem Taschenrechner ein.

*(Beispiel: Wenn Sie 100€ Grundkassenbestand am folgenden Tag nötigen und Ihr Saldo ist 201€, dann geben Sie 101€ ein. Somit wird das Saldo dann 100€ sein.)*

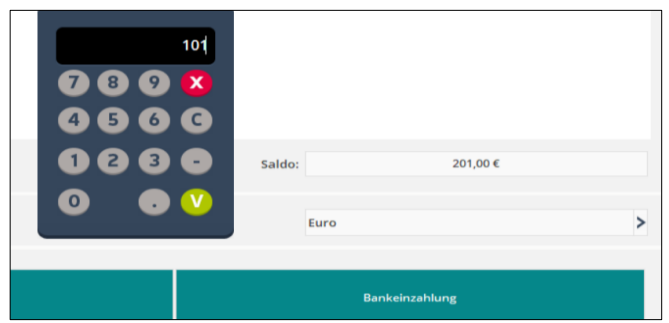

Bestätigen Sie die Eingabe mit dem grünen "V" (Taschenrechner) Button. Die Bankeinzahlung wird nun im Fenster angezeigt.

5. Klicken Sie oben rechts auf das Rote X, um das Fenster zu schließen.

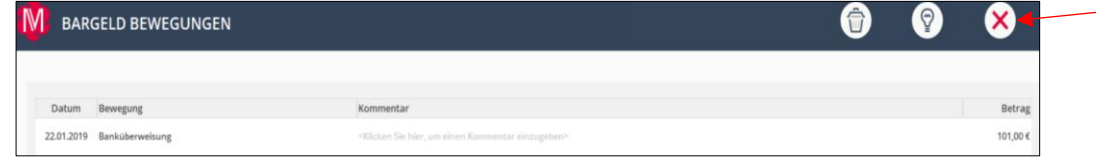

6. Wenn Sie mit allen Bargeldbuchungen fertig sind, können Sie den Button "Abschluss" (oben rechts) anklicken.

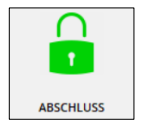

7. Jetzt erscheint folgendes Fenster, hier sollten Sie ein Speichermedium für die Datensicherung auswählen (am besten ein externes Gerät, wie z.B. ein USB Stick oder ein Clouddrive). Anschließend können Sie mit dem Grünen Haken die Aktion bestätigen.

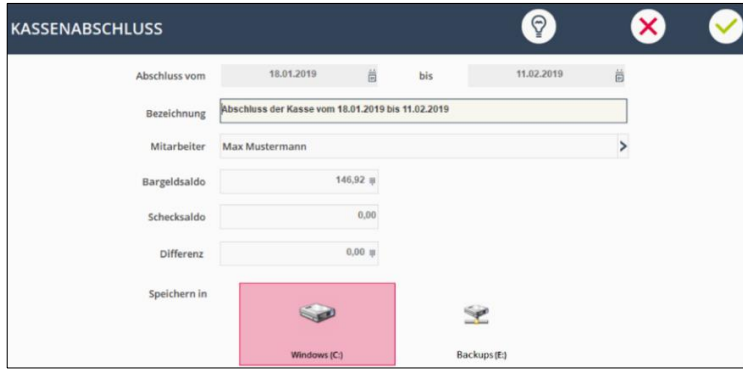

8. Klicken Sie auf "Ich akzeptiere diese Aktion" und anschließend auf "Weiter" um alles zu bestätigen.

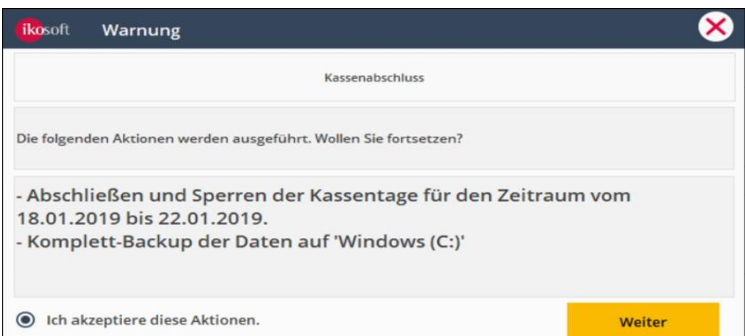

Jetzt ist der Tag abgeschlossen. Merlin startet automatisch einmal neu. Sie können das Kassensystem nun herunterfahren.